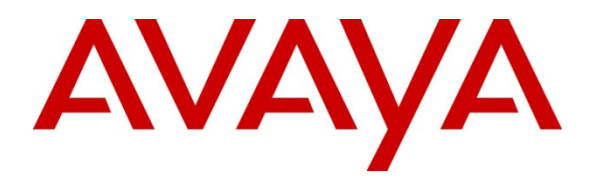

 **Avaya Solution & Interoperability Test Lab** 

## **Application Notes for Jabra LINK 850 Audio Processor with Avaya 96x1 Series IP Deskphones – Issue 1.0**

#### **Abstract**

These Application Notes describe a compliance-tested configuration comprised of the Jabra LINK 850 Audio Processor with Avaya 96x1 Series IP Deskphones.

Information in these Application Notes has been obtained through DevConnect compliance testing and additional technical discussions. Testing was conducted via the DevConnect Program at the Avaya Solution and Interoperability Test Lab.

### **1. Introduction**

These Application Notes describe the compliance test and configuration steps required for the Jabra LINK 850 Audio Processor to interoperate with Avaya 96x1 Series IP Deskphones.

The Jabra LINK 850 is a professional grade audio processor/amplifier designed to enhance the benefits associated with headset usage in the contact center and office environments. It features Digital Signal Processing (DSP) technology to optimize the quality of the audio signal. Other features include noise cancellation, line quieting, peak level protection and dynamic volume control.

During the compliance tests, Jabra GN2120 corded headsets were used to execute the tests and verify the functionality of the Jabra LINK 850. The Jabra GN2120 is a monaural, noise cancelling headset equipped with Quick Disconnect.

# **2. General Test Approach and Test Results**

The interoperability compliance test included functionality and serviceability testing. The functionality testing focused on placing and receiving calls to and from the Avaya telephones using the Jabra LINK 850 Audio Processor and Jabra GN2120 headset, and verifying talk path in both directions. The type of calls made included calls to voicemail, calls to and from internal extensions and the PSTN.

The serviceability testing focused on verifying that active calls were preserved after temporarily interrupting the connection from the audio processor to the Avaya deskphones and to the headset. The usability of the Jabra solution was also verified after restarting the Avaya deskphones.

DevConnect Compliance Testing is conducted jointly by Avaya and DevConnect members. The jointly-defined test plan focuses on exercising APIs and/or standards-based interfaces pertinent to the interoperability of the tested products and their functionalities. DevConnect Compliance Testing is not intended to substitute full product performance or feature testing performed by DevConnect members, nor is it to be construed as an endorsement by Avaya of the suitability or completeness of a DevConnect member's solution.

Avaya's formal testing and Declaration of Conformity is provided only on the headsets/handsets that carry the Avaya brand or logo. Avaya may conduct testing of non-Avaya headset/handset to determine interoperability with Avaya phones. However, Avaya does not conduct the testing of non-Avaya headsets/handsets for: Acoustic Pressure, Safety, Hearing Aid Compliance, EMC regulations, or any other tests to ensure conformity with safety, audio quality, long-term reliability or any regulation requirements. As a result, Avaya makes no representations whether a particular non-Avaya headset will work with Avaya's telephones or with a different generation of the same Avaya telephone.

Since there is no industry standard for handset interfaces, different manufacturers utilize different handset/headset interfaces with their telephones. Therefore, any claim made by a

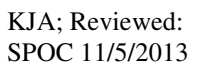

headset vendor that its product is compatible with Avaya telephones does not equate to a guarantee that the headset will provide adequate safety protection or audio quality.

#### **2.1. Interoperability Compliance Testing**

The following functionality was verified:

- Placing calls to the voicemail system. Voice messages were recorded and played back to verify the playback volume and recording level.
- Placing and receiving calls to and from internal extensions to verify two way audio path and acceptable quality.
- Placing and receiving calls to and from the simulated PSTN to verify two way audio path and acceptable quality.
- Answering and ending calls using the Headset button on the telephone.
- Using the volume control buttons on the Jabra LINK 850 and the Avaya deskphone to adjust the volume on the headset speakers.
- Using the mute control button on the Jabra LINK 850 and the Avaya deskphone to mute and un-mute the transmitted audio.

The serviceability testing verified that active calls were preserved after the following conditions:

- The headset Quick Disconnect cord was unplugged and plugged to the Jabra LINK 850.
- The Jabra LINK 850 was unplugged and plugged to the Headset port of the Avaya telephones.

The usability of the Jabra audio processor and headset solution was also verified after a restart of the Avaya 96x1 Series IP Deskphones.

#### **2.2. Test Results**

All compliance test cases passed successfully.

#### **2.3. Support**

For technical support and additional information on the Jabra products described in this solution, visit Jabra Support at:

http://www.jabra.com/support

### **3. Reference Configuration**

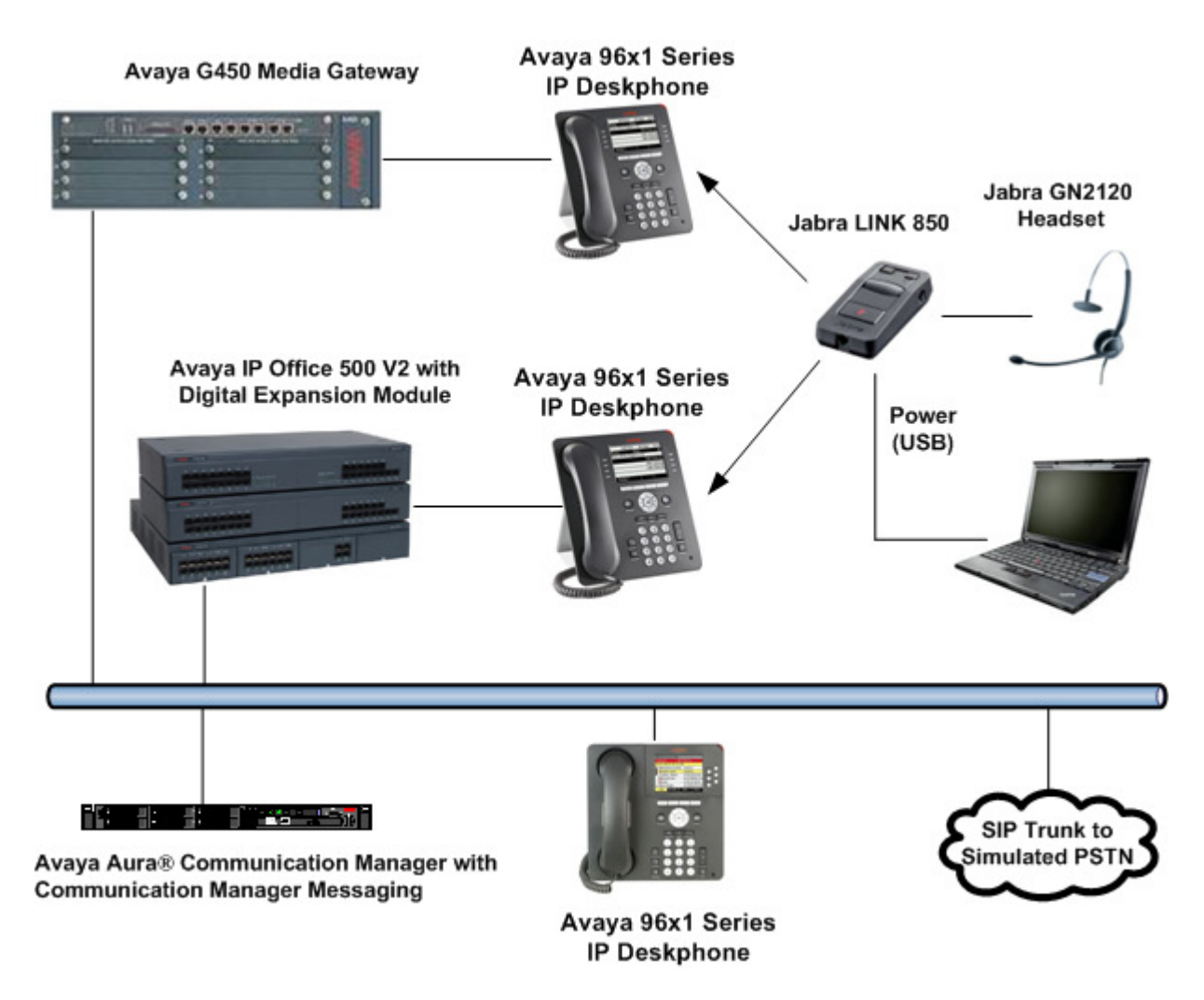

**Figure 1: Test Configuration for Jabra LINK 850** 

## **4. Equipment and Software Validated**

The following equipment and software were used for the sample configuration provided:

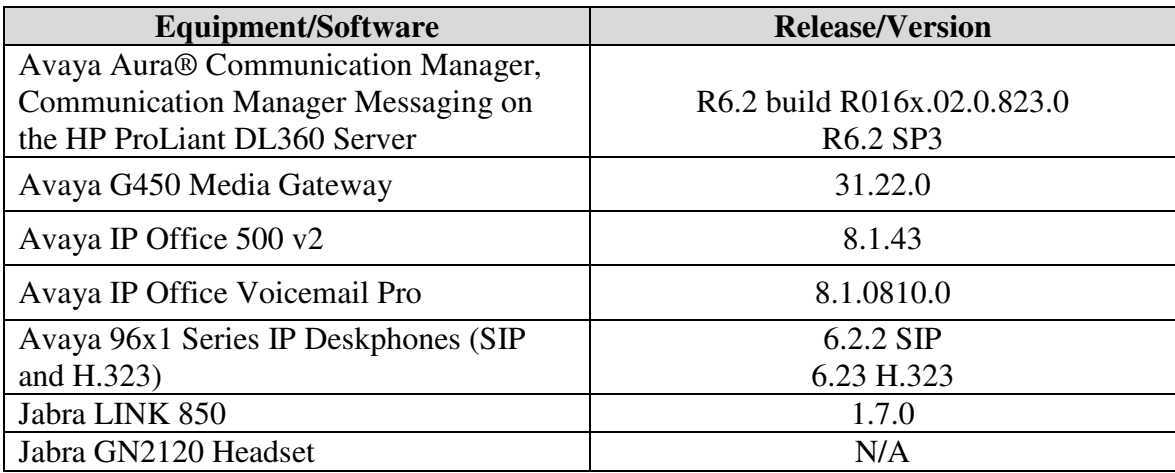

## **5. Configure Avaya Stations**

These Application Notes assume that Avaya Aura® Communication Manager and Avaya IP Office are configured and operational, and the appropriate endpoints have already been configured; refer to **[1]** and **[2]** in **Section 9** for additional endpoint configuration if needed. There are no specific settings required to be configured on the respective stations forms for the connection of the Jabra LINK 850 to the Avaya telephones.

## **6. Configure the Jabra LINK 850 Audio Processor**

The Jabra LINK 850 works as the interface between the headset and the Avaya deskphone. The following sections describe the steps to connect and configure the Jabra LINK 850 to work with the Jabra GN2120 headset and Avaya 96x1 Series IP Deskphones.

#### **6.1. Settings and Connections**

The Jabra LINK 850 can be powered up by connecting the supplied USB cable to the USB port of a computer, or by ordering the optional AC power supply from Jabra. During the compliance test, the Jabra LINK 850 was powered from a Personal Computer (PC) using the USB cord.

All cables shown in the figure below are supplied by Jabra and are shipped as part of the content of the Jabra LINK 850 box.

- Set the **Deskphone headset/handset** switch to the  $\Omega$  (headset) position.
- Set the **Target phone** switch on the base of the Jabra LINK 850 to the  $\leq$  (telephone) position.
- Plug the USB cable into the **USB port** on the Jabra LINK 850. Connect the other end of the USB cable into any available USB port on the PC. The **Mute indicator** will flash red three times to indicate power is present on the Jabra LINK 850.
- Connect one end of the modular Telephone cable into the **Telephone port** on the Jabra LINK 850. Connect the other end of the telephone cable into the Headset port on the Avaya deskphone.
- Connect the modular end of the QD cable to the **QD port** on the Jabra LINK 850. Connect the Quick Disconnect end of the QD cable to the headset cord.

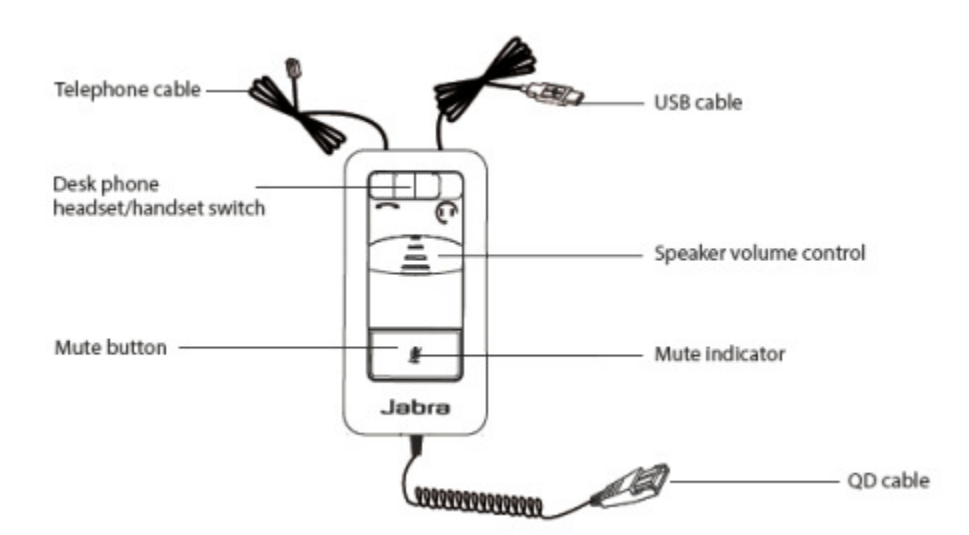

**Figure 2: Jabra LINK 850 Top View** 

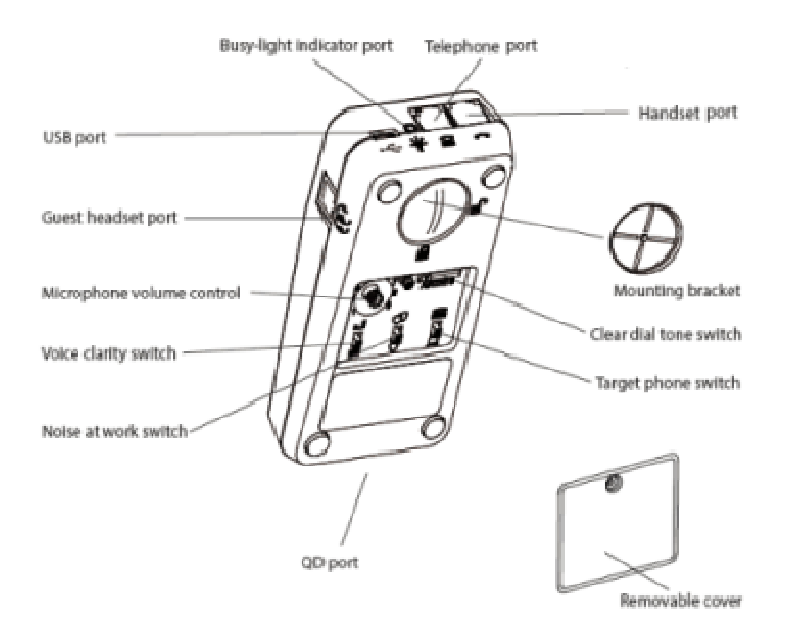

**Figure 3: Jabra LINK 850 Bottom View** 

For more information and a complete description on the Jabra LINK 850 controls, switches and ports see **[5]** in **Section 9**.

#### **6.2. Configure Audio**

Before using the Jabra LINK 850 for the first time, a clear dial tone should be set to configure the audio processor to function correctly with the specific Avaya deskphone type used. Additionally, it is also important to set the microphone volume for optimal sound quality.

- Press the Headset button on the Avaya deskphone.
- Locate the **Clear dial tone switch** on the base of the Jabra LINK 850. While listening to dial tone on the headset, slide the switch from A to G to determine the best switch position. The dial tone should be strong, clear and undistorted.
- Make a test call to another extension.
- Adjust the **Microphone volume control** on the base of the Jabra LINK 850 until an appropriate speaking volume is perceived by the listener on the test extension.
- When the optimal microphone volume has been determined, end the call by pressing the Headset button on the Avaya deskphone.

## **7. Verification Steps**

This section provides the steps that can be performed to verify proper installation of the Jabra LINK 850 with the Avaya 96x1 Series IP Deskphones:

- 1. Press the Headset button on the Avaya 96x1 Series IP Deskphones. Verify that dial tone is heard on the headset.
- 2. Place a call to another extension.
- 3. Verify two-way talk path between the headset and the called extension.
- 4. Press the Mute button on the Jabra LINK 850 and verify the call can be muted/ unmuted.
- 5. Verify the volume can be adjusted by the Speaker volume control on the Jabra LINK 850.
- 6. Disconnect the call from the headset pressing the Headset button. Verify that the call is properly disconnected.

### **8. Conclusion**

These Application Notes describe the testing conducted to integrate the Jabra LINK 850 Audio Processor with Avaya 96x1 Series IP Deskphones. All test cases were completed successfully.

## **9. Additional References**

 This section references the Avaya and Jabra documentation that is relevant to these Application Notes.

The following Avaya product documentation can be found at http://support.avaya.com.

[1] *Administering Avaya Aura® Communication Manager*, Release 6.2, Issue 7.0, July 2012, Document Number 03-300509.

http://downloads.avaya.com/css/P8/documents/100156867

Documentation and information for the Jabra products described in these Application Notes can be found at http://www.jabra.com/Support

- [3] *Jabra LINK 850 Quick Start Guide.*
- [4] *Jabra LINK 850 User Manual.*
- [5] *Jabra LINK 850 Audio Processor Datasheet*.

#### **©2013 Avaya Inc. All Rights Reserved.**

Avaya and the Avaya Logo are trademarks of Avaya Inc. All trademarks identified by ® and ™ are registered trademarks or trademarks, respectively, of Avaya Inc. All other trademarks are the property of their respective owners. The information provided in these Application Notes is subject to change without notice. The configurations, technical data, and recommendations provided in these Application Notes are believed to be accurate and dependable, but are presented without express or implied warranty. Users are responsible for their application of any products specified in these Application Notes.

Please e-mail any questions or comments pertaining to these Application Notes along with the full title name and filename, located in the lower right corner, directly to the Avaya DevConnect Program at devconnect@avaya.com.